### Welcome

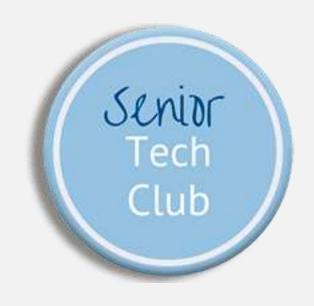

## Things you Didn't Know your iPhone Could Do by Don Frederiksen

COMMUNITY EDUCATION

FEBRUARY 15, 2021

#### Zoom Class Instructions

We use Zoom for this online class. The app is free and there is no need to register for a Zoom account.

Install the Zoom app before the class. Click on the Zoom class link you received to install the app when prompted. Use the same link to access the class on October 14.

We recommend that you use the Zoom app on a different computer or device than your iPhone. This will allow you to explore class topics with your iPhone during the class.

Questions? More information is found on our online class page at:

Links.SeniorTechClub.com/SA44

Or access the page with this QR Code

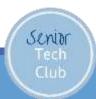

### Today's Mission: Share Nuggets

#### What's a Nugget?

- Hidden, tricky to find
- ➤ Something Small
- ➤ Valuable
- > A feature of your iPhone

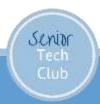

## Today's Plan

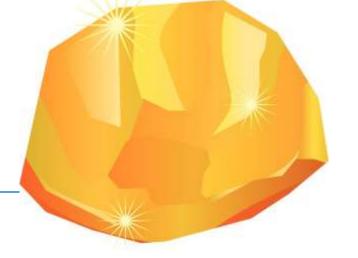

- Have some fun looking for nuggets
- Learn some new capabilities
- ➤ Get Show-Off stuff
- ➤ Gain Confidence with device

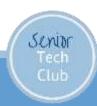

### Zoom Setup

## Use Zoom Speaker/Active Speaker View

Computer

or laptop

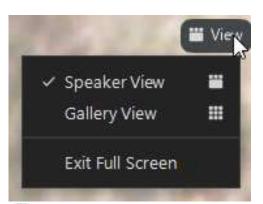

**iPad** 

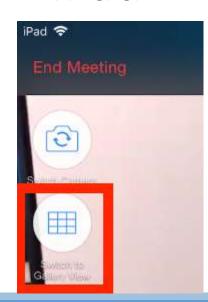

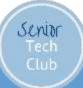

### Our Learning Tools

- Zoom Video Platform
- Slides Downloadable from class page
- Demonstrations
- Your Questions
  - "Hey Don" or Chat
  - Email: don@SeniorTechClub.com
- Online Class Page at: Links.SeniorTechClub.com/SA44

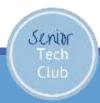

### Let's Look at our Class Online Page

Access via QR Code

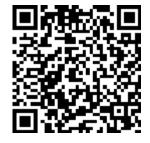

Or type into your browser:

Links.SeniorTechClub.co m/SA44

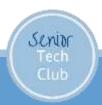

## Read QR Codes with your iPhone

Hint: Point Camera at QR code and tap on notification message

Class Home Page

QR Code →

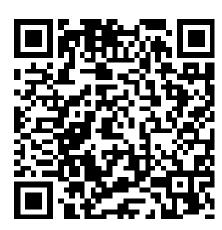

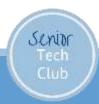

### Learning & Exploring

- Please explore with me
- Many different iPhones
  - •IOS 14

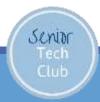

# Today we'll explore how to:

- Scan a QR Code with your Phone
- Use Widgets on the Home screen or Today View
- Using Dark Mode
- The Magic of Long Press
- Using the Magnifier
- Use your iPhone as a Magnifier
- How to enable Do Not Disturb and its options.
- Send text messages with special effects.

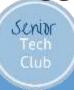

#### Use Widgets

Today View: Swipe Right on the Primary Home Screen

IOS 14: Widgets can be copied to any Home screen Long Press for Jiggle Mode

Senior

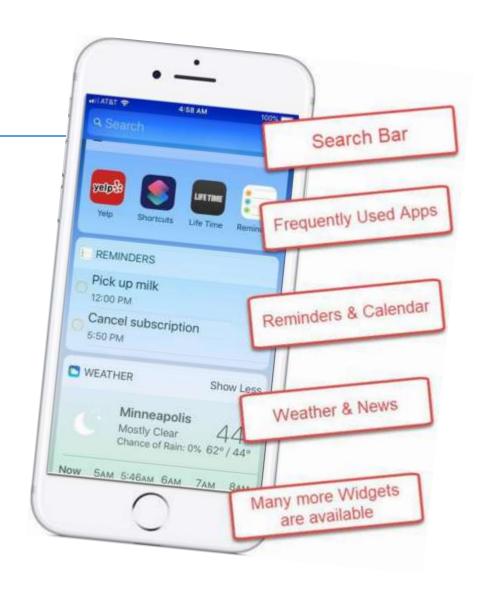

#### Dark Mode

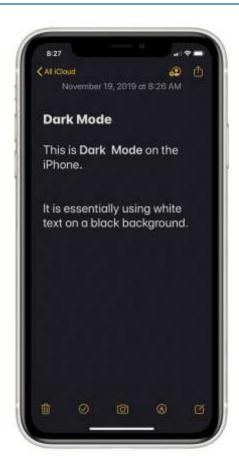

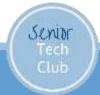

#### Dark Mode

#### Nugget N60

- Control in Settings or Control Center
  - Settings
    - Settings, Display & Brightness
    - Put onto schedule Automatic
  - Control Center
    - Long Press Brightness
       Control

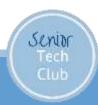

#### The Magic of Long Press

Press & Hold on app icons to reveal shortcuts and other functions.

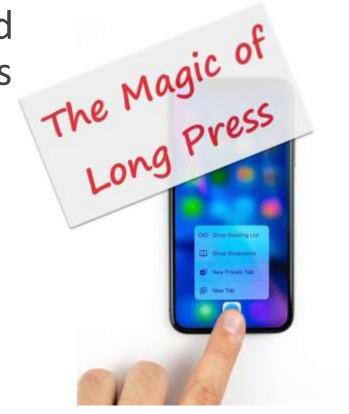

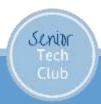

## Use Favorites to Create a Brag Book

Create a Brag Book using Favorites

#### View under:

Albums,Favorites

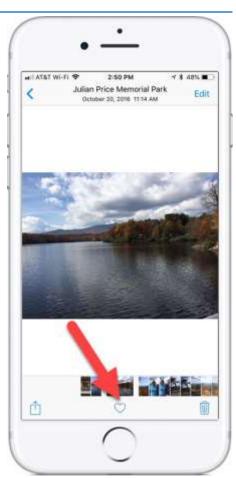

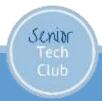

#### Use the iPhone Magnifier

Set Up the Magnifier

Launch Settings App

Tap General, Accessibility, Magnifier

Turn on Magnifier (Green is On)

Launch by pressing Home (iPhone x or later Side)

**Button 3 times** 

Explore – Yellow Slider & Press Shutter to Freeze

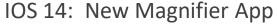

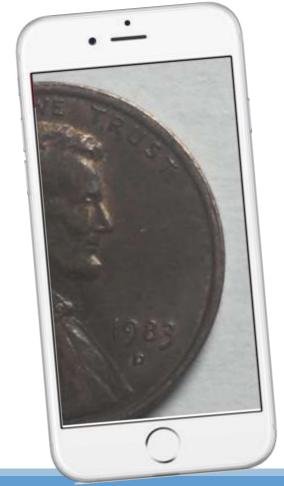

#### Do Not Disturb When You Need It - Basic

Turn on Do Not Disturb with Control Center

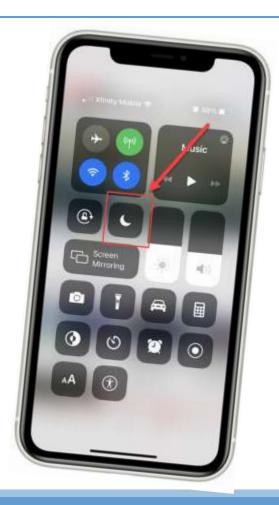

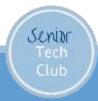

## Access the Control Center

With Home Button

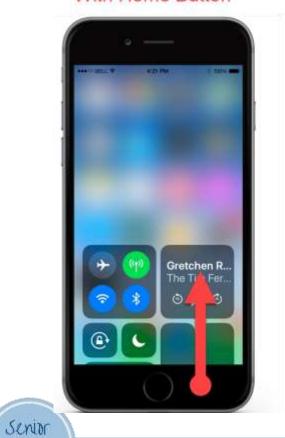

Without Home Button

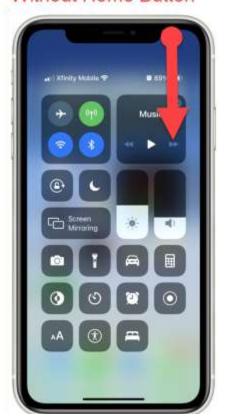

Do Not Disturb When You

Need It - Options

Press and Hold DnD for Additional Options

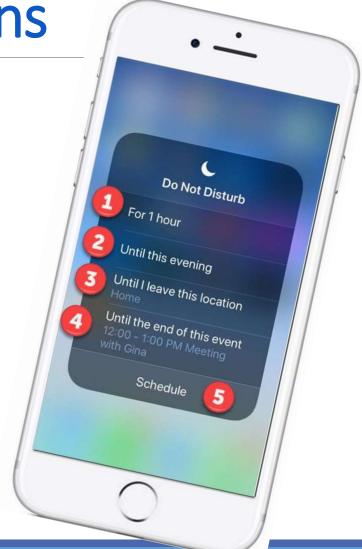

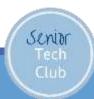

Sending Texts with Special Effects

Only works to other iPhones

Long Press the Send icon

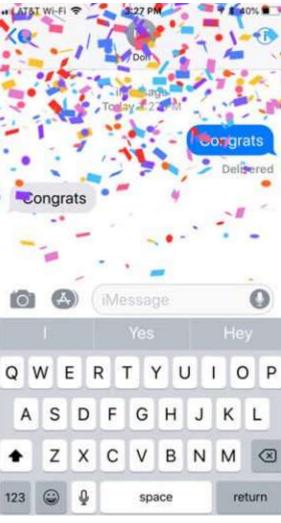

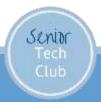

## Sending Texts with Special Effects

Long Press the Send icon
Bubble Effects or Screen Effects

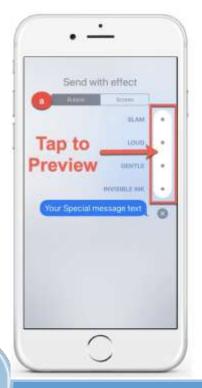

Senior

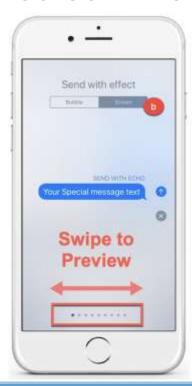

# Today we'll explore how to:

- Use Widgets on the Home screen or Today View
- Using Dark Mode
- The Magic of Long Press
- Using the Magnifier
- Scan a QR Code with your Phone
- Use your iPhone as a Magnifier
- •How to enable Do Not Disturb and its options.
- Send text messages with special effects.

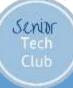

#### After Class

#### Class Online Page:

Links.SeniorTechClub.com/SA44

#### Email your Question:

Don@SeniorTechClub.com

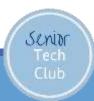

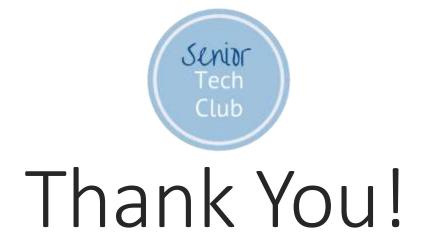

Stay Well
Watch your Distance
Wash Your Hands
Keep Learning